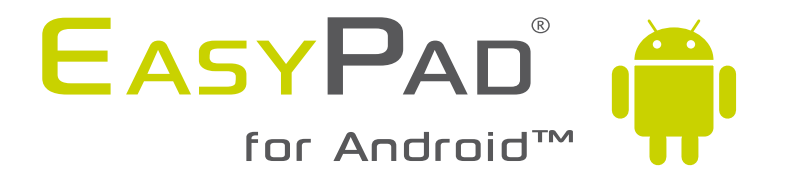

### Verbindung zum 3G-Stick Benutzerhandbuch

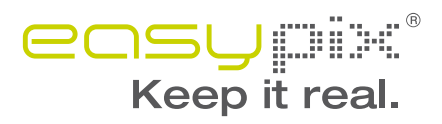

**Bevor Sie mit dem EasyPad die Verbindung zum Internet via 3G-Stick aufnehmen können ist es erforderlich, die PIN-Abfrage auf der SIM-Karte auszuschalten. Bitte tun Sie dies mit einem Mobiltelefon und beachten Sie dessen Anleitung.** 

Schalten Sie Ihr EasyPad ein:

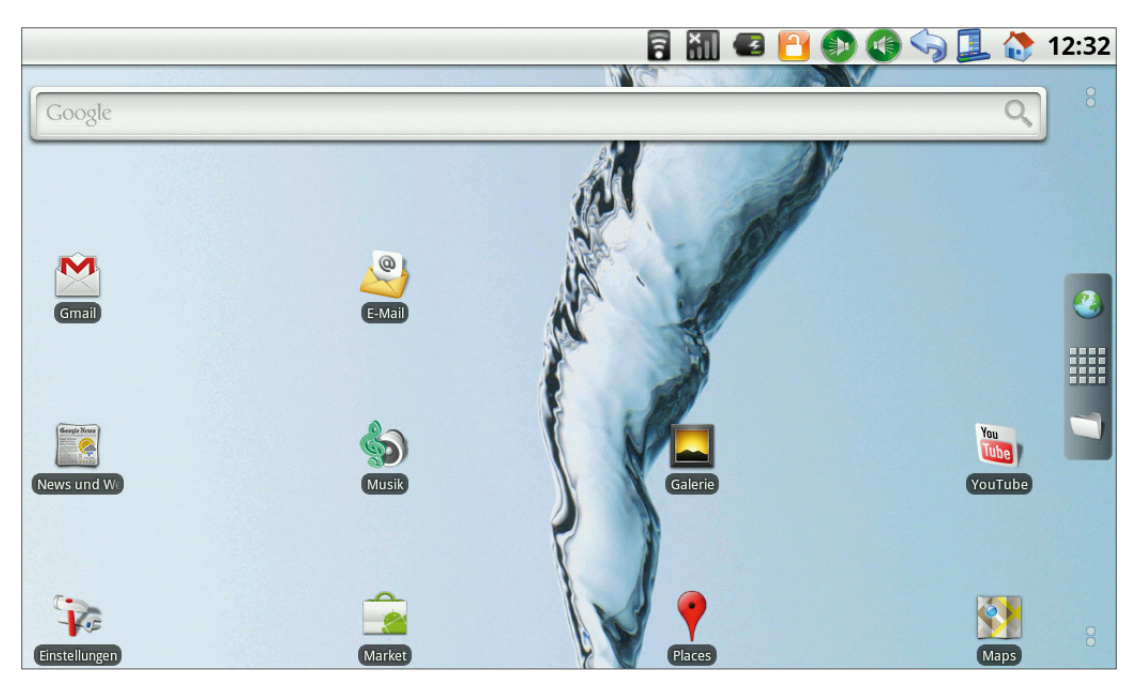

Schalten Sie unter "Einstellungen" - "Drahtlos & Netzwerke" die Funktion "wcdma" ein:

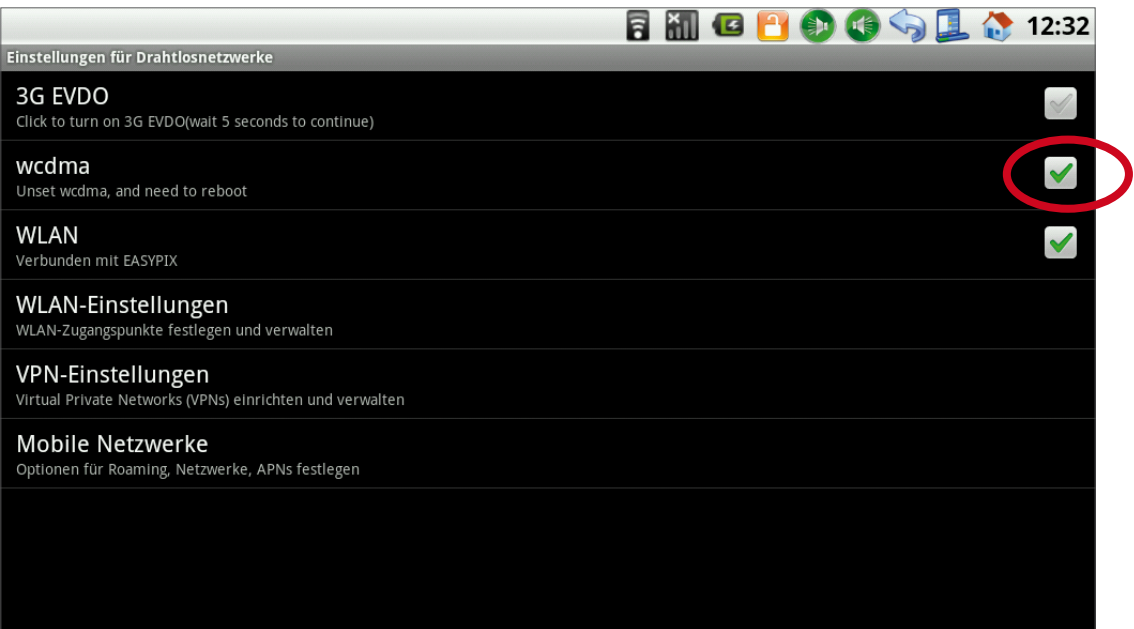

Schalten Sie Ihr EasyPad aus.

Schließen Sie Ihren 3G-Stick an den USB-Anschluß des EasyPads an. Bitte beachten Sie, dass die SIM-Karte **mit abgeschalteter PIN-Abfrage** eingelegt ist.

Schalten Sie Ihr EasyPad ein.

Warten Sie bis in der Statuszeile Empfang angezeigt wird:

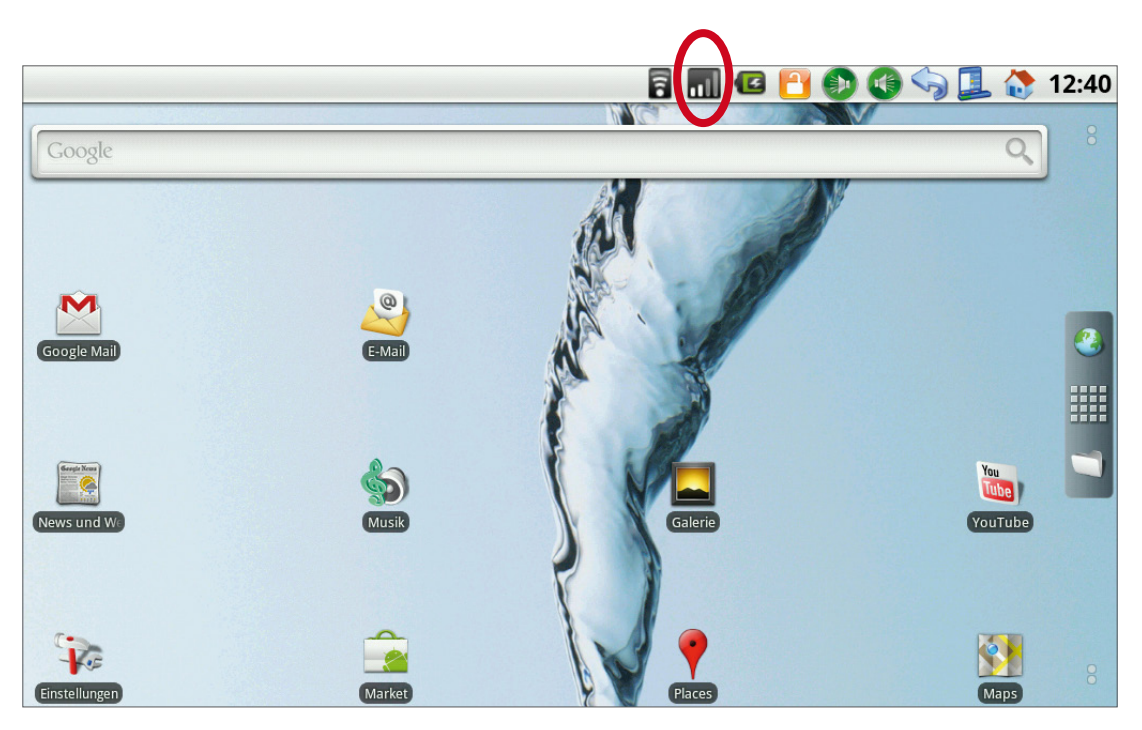

Navigieren Sie über "Einstellungen" – "Drahtlos & Netzwerke" – "Mobile Netzwerke" zum Menüpunkt "Zugangspunkte". Es öffnet sich dieses Fenster:

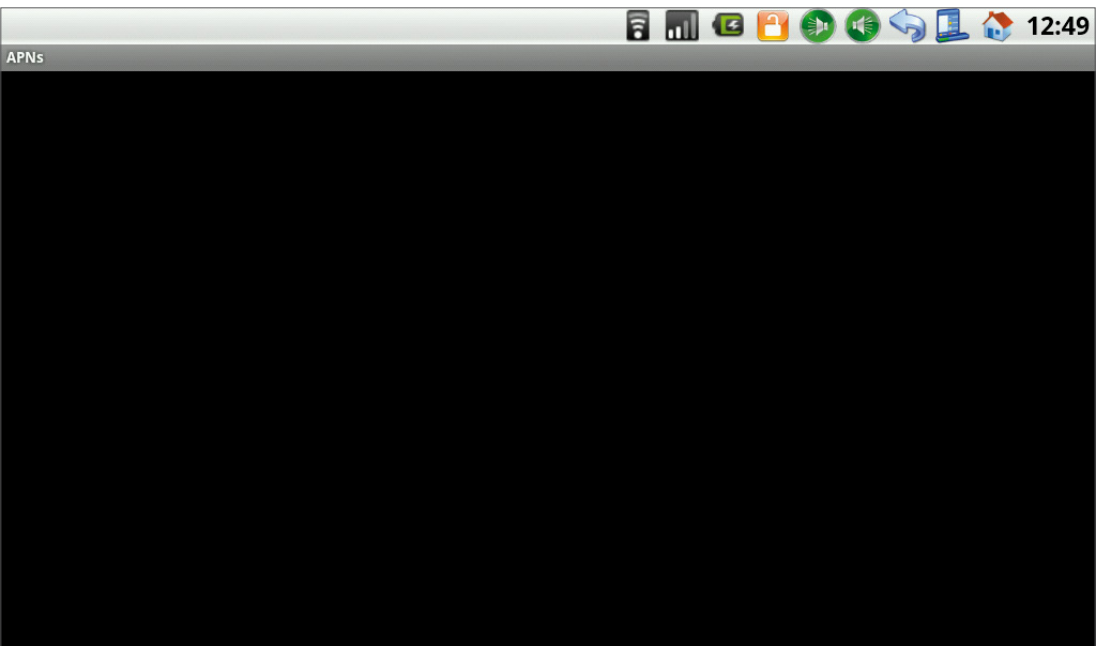

Tippen Sie auf die Programm-Menü-Taste (Statuszeile oben neben dem Häuschen) und wählen Sie unten "Neuer APN".

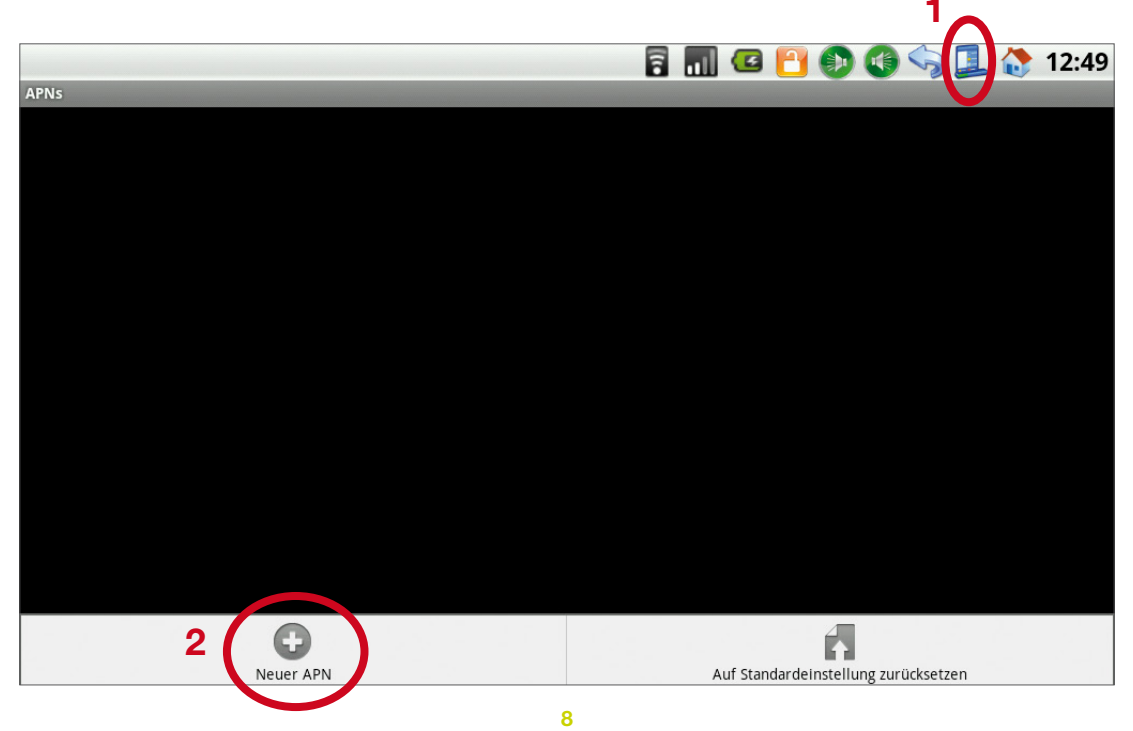

Tragen Sie hier die von Ihrem Netzbetreiber bereitgestellten Daten ein. Im Anhang finden Sie einige Beispiele verschiedener Netzbetreiber. Diese sind ohne jegliche Gewähr!

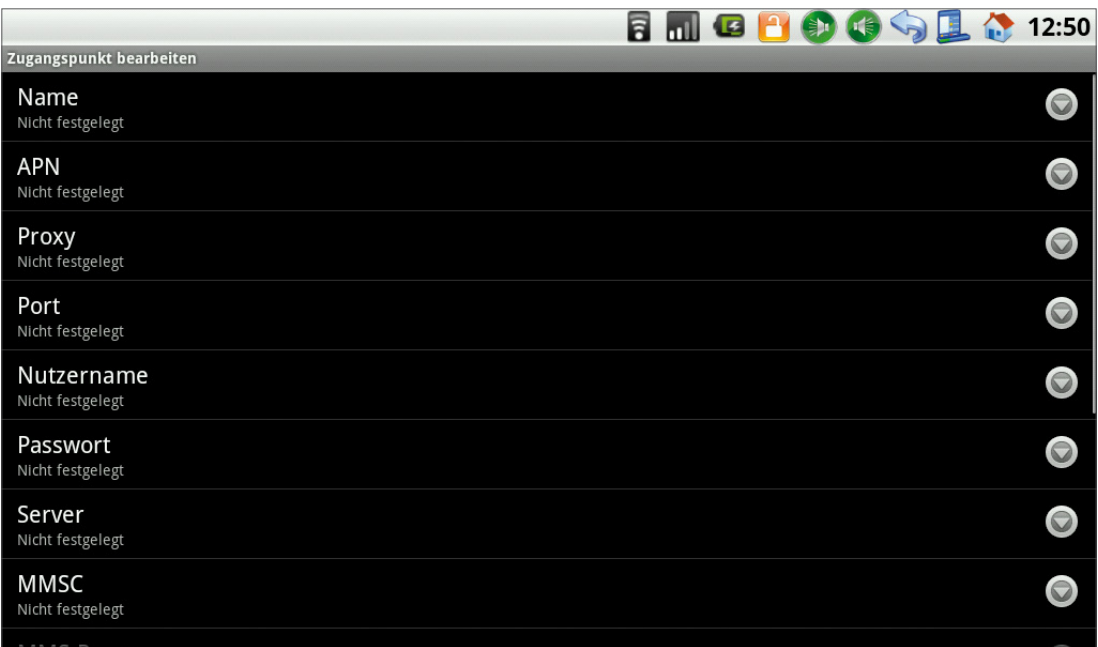

Nachdem Sie die Daten eingegeben haben drücken Sie nun den **großen Menü-Knopf neben dem Display**.

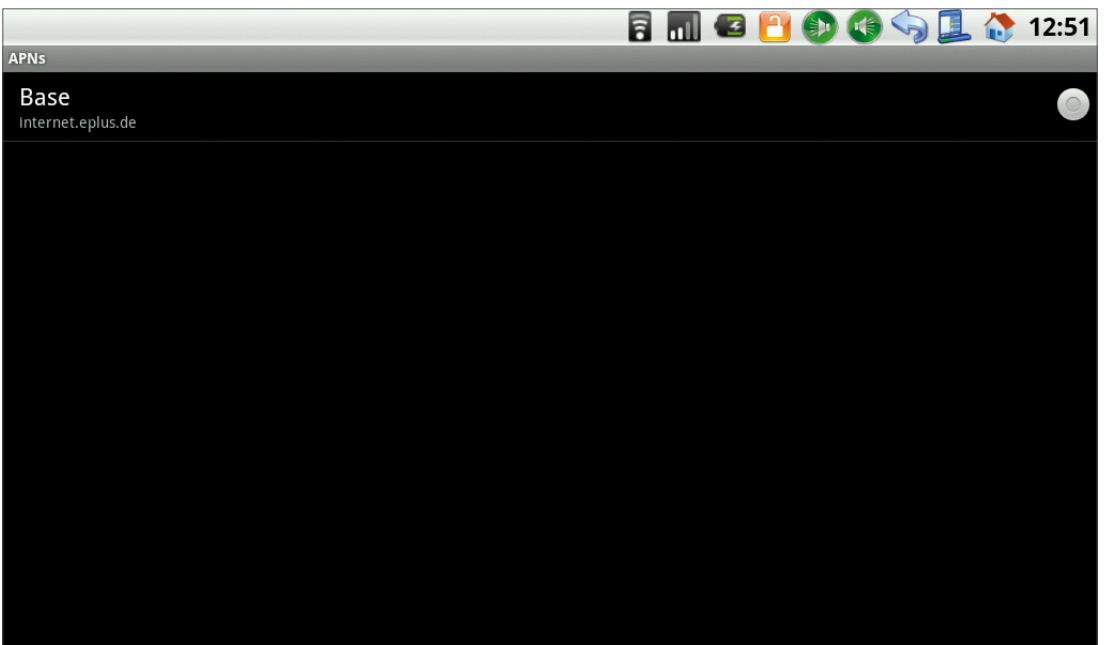

Tippen Sie nun auf den Punkt an der rechten Seite - der innere Teil färbt sich grün:

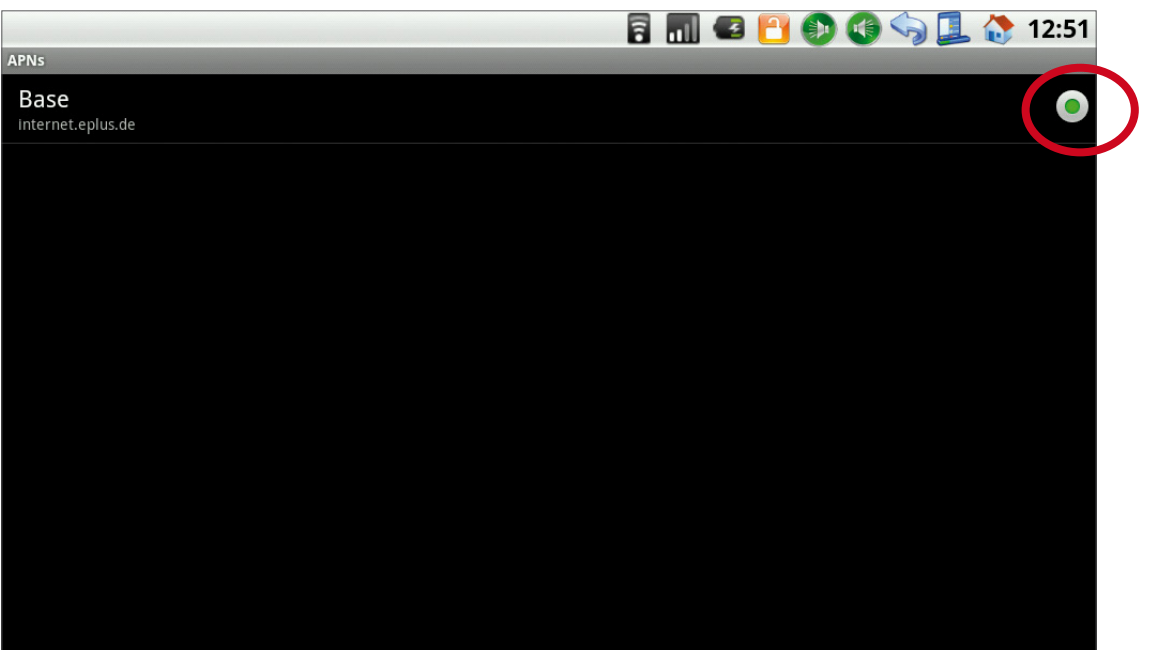

Schalten Sie nun Ihr EasyPad aus und danach wieder ein – nun ist 3G aktiv.

Wenn Sie Ihr EasyPad zukünftig mit eingestecktem 3G-Stick einschalten ist 3G auch automatisch aktiv.

**Bitte ziehen Sie den 3G-Stick nicht während des Betriebes ab!**

### **T-Mobile:**

APN: internet t-d1.de primärer DNS: 193.254.160.1 sekundärer DNS: - Benutzername: t-d1 Passwort: gprs

#### **Vodafone:**

APN: web.vodafone.de primärer DNS: 139.7.30.125 sekundärer DNS: 139.7.30.126 Benutzername: - Passwort: -

### **e-plus:**

Name: Eplus Internet APN: internet.eplus.de Username: eplus Passwort: eplus MCC: 262 MNC: 03 APN type: default

### **O2:**

Name: o2-de (frei definierbar) APN: pinternet.interkom.de Proxy: nicht festgelegt Port: nicht festgelegt Nutzername: nicht festgelegt Passwort: nicht festgelegt Server: nicht festgelegt MMSC: http://10.81.0.7:8002 MMS-Proxy: 82.113.100.6 MMS-Port: 8080 MCC: 262 MNC: 07 APN-Typ: internet + mms Authenthfizierungstyp: None (ggf. nicht festgelegt testen!)

### **Alice (o2-Netz) (GPRS/UMTS und MMS):**

Name: Alice GPRS APN: internet.partner1 Proxy: nicht festgelegt Port: nicht festgelegt Nutzername: nicht festgelegt Passwort: nicht festgelegt Server: nicht festgelegt MMSC: http://10.81.0.7:8002 MMS-Proxy: 82.113.100.41 MMS-Port: 8080 MCC: 262 MNC: 07 APN-Typ: nicht festgelegt

### **Tchibo (o2-Netz):**

Name: Tchibo APN: webmobil1 Proxy: nicht festgelegt Port: nicht festgelegt Nutzername: nicht festgelegt Passwort: nicht festgelegt Server: nicht festgelegt MMSC: nicht festgelegt MMS-Proxy: nicht festgelegt MMS-Port: nicht festgelegt MMC: 262 MNC: 07 APN-Typ: nicht festgelegt

#### **Aldi Talk**

Name: Tagesflat APN: tagesflat.eplus.de Username: eplus Passwort: gprs

=> Die 30 Tagesflat muss erst bei 1155 (Konto-Hotline) gebucht werden. Name: Monatsflat APN: internet eplus de Username: eplus Passwort: gprs

### **Für Österreich**

### **tele.ring**

Name: tele.ring web APN: web Benutzer: web@telering.at Kennwort: web MCC: 232 MNC: 07

### **A1**

Name: A1.net APN: A1.net Benutzer: ppp@A1plus.at Kennwort: ppp MCC: 232 MNC: 01 APN-Typ: Internet

### **Yesss!**

APN: web.yesss.at Benutzername: leer Passwort: leer MNC: 12

#### **One Orange**

APN: web.one.at Benutzername: web Passwort: web MNC: 05

### **bob**

APN: bob.at Benutzername: data@bob.at Passwort: ppp

### **Drei**

APN: drei.at Benutzername: leer Passwort: leer MNC: 10

**Telekom-at** name: gprsinternet apn: \*99#